# 4.2. ఓ పెన్ ఆఫీస్ (Calc)

స్ప్రెడ్ షీట్లో సమాచారాన్ని తీసుకొని, గణిత సంబంధమైన లెక్కలు చేసుకోవచ్చు. అంతేకాకుండా ఇచ్చిన సమాచారాన్ని చార్టుల రూపంలోనూ, గ్రాఫ్సల రూపంలోనూ చిత్రీకరించవచ్చు. దీనిని ఉపయోగించి మనకు కావలసిన సమాచారాన్ని గణనం చేసి, విశ్లేషించి, నిర్వహణ చేయవచ్చు. దీనిలోని గణాంక సంబంధమైన మరియు బ్యాంకు వ్యాపారం సంబంధమైన ఆదేశాలను (Functions) ఉపయోగించి సూత్రాలను కనుక్కోవచ్చు. ఈ సూత్రాల సహాయంతో మనం అతి క్లిష్టమైన లెక్కింపుల సమస్యలను పరిష్కారము చేయవచ్చు.

### ెస్ప్రెడ్ షీట్ స్క్రీన్ ః

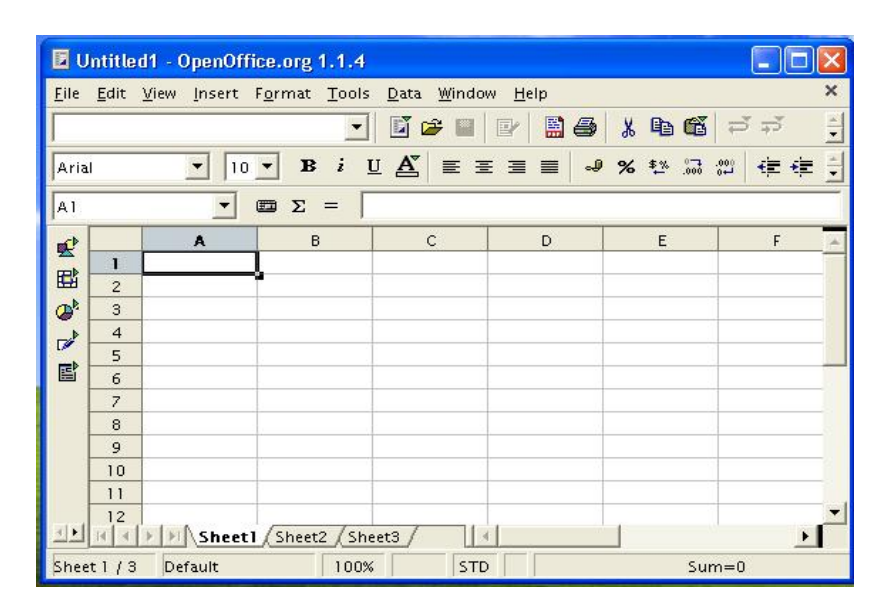

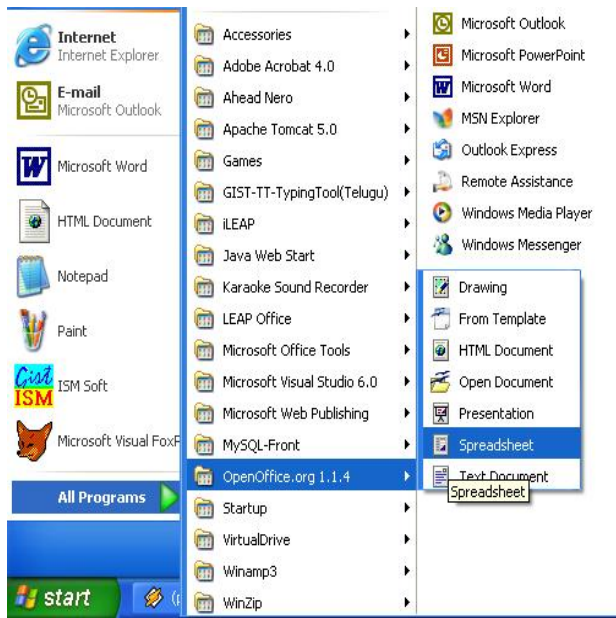

ముందుగా మనం ఈ Calc లోకి ప్రవేశించాలంటే విండోస్ లోని START దగ్గర ఉన్న PROGRAMME లోని OpenOffice.org ఎదురుగావున్న Open Office.OrgCalc మీద క్లిక్ చేయాలి. ఫలితంగా మనముందు నిలువు, అడ్డు వరుసలతో కూడివున్న తెరనే స్ప్రెడ్ షీట్ (Spread Sheet) అంటారు. ఈ అడ్డు (Row) వరుస, నిలువు (Column) వరుసల కలయికను సెల్ (Cell) అంటారు. అలాగే ఒక్కొక్క అడ్డు వరుసకు ఒక్కొక్క సంఖ్య కంప్ర్యూటర్ కేటాయించింది. అవి వరుసగా 1,2,3 . . . . . ఇక నిలువు వరుసలను  $A,B,C,D$  . . . . . . మరియు  $BA,BB,BC$  . . . . . ఇలా మొత్తం 256 నిలువు వరుసలు కలవు. ఈగడియల్లోనే మనకు కావల్సిన సంఖ్యలను టైప్ చేస్తాం. ఆ తరువాత రకరకాల ఫార్ములాలను కనుక్కుంటాం.

### ెసెల్ లోకి |పవేశించడం ః

1. మనం ఒకే ఒక్క సెల్లోకి వెళ్ళాలంటే మౌస్ సహాయంతో కర్ఫర్ను అక్కడకు తీసుకువెళ్ళి క్లిక్ చేయండి. అప్పుడు ఆ సెల్ ACTIVE అవుతుంది. ACTIVE అంటే ఆ సెల్ పనిచేయటానికి సిద్ధంగా వున్నదన్నమాట.

2. మీరు అడ్డు వరుస సంఖ్య దగ్గర క్లిక్ చేస్తే ఆ వరుస మొత్తం  $\mathop{\rm ACTIVE}$  అవుతుంది.

3. మీరు నిలువు వరుస అక్షరం దగ్గర క్లిక్ చేస్తే ఆ వరుస మొత్తం  $\operatorname{ACTIVE}$  అవుతుంది.

4. మీరు ఒక సెల్ దగ్గర మౌస్ని క్లిక్ చేసి తరువాత మౌస్ని కదిలిస్తూంటే ఆ కర్ఫర్ వెళ్ళే మార్గం మొత్తం ACTIVE అవుతుంది.

5. నిలువు, అడ్డు వరుసలు కలిసే ఖాళీ స్థలంలో మౌస్ని క్లిక్ చేస్తే ఆ వర్క్ షీట్ మొత్తం ACTIVE అవుతుంది.

### సమాచారాన్ని సెల్లోకి తీసుకొనుటః

ముందుగా సమాచారం ఎక్కడ తీసుకోవాలని నిర్ణయించుకున్నారో అక్కడ మౌస్ సహాయంతో ఆ సెల్ ACTIVE చేయండి. తరువాత మీరు ఏ సమచారం తీసుకోవాలని నిర్ణయించుకున్నారో దానిని టైపు చేస్తే మీరు సమాచారం మొత్తం టైపుచేశాక ENTER నొక్కగానే సమాచారం ఇవ్వడం సరిపోతుంది. ఫూర్తయిందని అర్థం. ఏ సమాచారమయితే మనం ఆ సెల్ దగ్గర టైపు చేస్తున్నామో ఆ సమాచారం మనకు Formula Bar దగ్గర కనిపిస్తూ ఉంటుంది.

అందులో అంటే టైపుచేసిన సమాచారంలో ఏదేని లోపాలుంటే Backspace సహాయంతో వాటిని  $ENTER$  కి ని ఉపయోగించక ముందే మార్పు చేయండి. మీరు లోపాలు ముందుగా చూడకుండా ENTER చేస్తే, అప్పుడు ముందుగా ఏవరుసలో తప్పు ఉందో ఆ వరుసను ACTIVE చేయండి. అప్పుడు ఆ సమాచారం మనకు Formula bar లో కనిపిస్తుంది. మళ్ళీ ఇక్కడ కూడా Backspace ని ఉపయోగించి సమాచార లోపాన్ని సరిదిద్దండి.

.<br>సంఖ్యలను తీసుకొనుట ః నంబర్ కీల సహాయంతో ఎటువంటి సంఖ్యలయినా ఈ సెల్ల మధ్య తీసుకోవచ్చు. అలాగే సంఖ్యలైన 0 నుంచి 9 పాటు గణిత సంబంధిత గుర్తులను కూడా ఉపయోగించుకోవచ్చు. ఉదాహరణకి క్రింద పట్టిక చూడండి.

- / భాగహారం Division
- \* గుణకారం Multiplication
- + సంకలనం/కూడిక Addition
- వ్యకలనం/తీసివేత -Substraction
- % శాతం -Percentage
- దశాంక బిందువు Decimal
- () బ్రాకెట్ఫ్/కుండలీకరణం Parenthesis
- $=$  సమానమయితే Equal to
- > ఎక్కువయితే Greater than
- < తక్కువయితే -Less than
- >= ఎక్కువ లేదా సమానమయితే Greater than or Equal to
- <= తక్కువ లేదా సమానమయితే Lessthan or Equal to
- <> సమానం కాకుంటే Not equal to

### **4.2.1 File Menu**

**I** -NEW జాక్యుమెంట్ని సృష్టించుట - Creating a new document: దీనికోసం ఈ రెండు పద్ధ తుల్లో ఏదయినా అనుసరించవచ్చు. 1. మెనుబార్ లో $\blacksquare$  ఐకాన్ మీద క్లిక్ చేసిన మరుక్షణం మనకు ఇదే వర్క్ట్షీట్ మీద ఉన్న సమాచారం పోయి ఖాళీగా ఉన్న మరో వర్క్ట్షీట్ వస్తుంది. 2. File లోని New లోని <mark>త్ Spreadsheet</mark> ను ఎన్నుకోవడం వల్ల సాధ్యపడుతుంది.

<mark>ే Open</mark> ఇంతకు ముందే ఉన్న డాక్యుమెంట్ని లేదా సైలుని తెరిచి చూచుట -

డాక్యుమెంట్ని లేదా ఒక సైల్ ను తెరిచి చూడడానికి 1. <mark>డే</mark> ఐకాన్ మీద క్లిక్ చేయడం, 2. **ctrl+O** కీలను ఒకేసారి నొక్కాలి, 3. File లోని open ఆదేశాన్ని ఉపయోగించడం వల్ల సాధ్యపడుతుంది.

#### ■ Save — డాక్యుమెంట్ని నిలువ చేయడం

ఒక డాక్యుమెంట్ నిలువ చేయడానికి 1.  $\blacksquare$ ఐకాన్ను క్లిక్ చేస్తే సరిపోతుంది. 2.  $\text{Ctrl}+S$ ఒ కేసారి నొక్కాలి. 3. File లోని save ఆదేశాన్ని ఉపయోగించుకోవాలి.

#### <mark>⊜ీ</mark> Print డాక్యుమంట్ ని ము∣దించుట

డాక్యుమెంట్ని ముద్రణలో పొందడానికి 1. టూల్ బార్ లోని <mark>త</mark>ు ఐకాన్ మీద క్లిక్ చేయాలి, 2. Ctrl+P ఒకే సారి నొక్కాలి 3. File లోని Print అనే ఆదేశాన్ని ఉపయోగించవచ్చు.

Page Preview డాక్యుమెంట్ ని [పింట్ చేయకముందే అది తెరమీద ఎలా వస్తుందో చూడాలనుకుంటే File లోని Page Preview నొక్కడం.

<mark>" "Spelling -</mark> మనం ప్రస్తుతం పని చేస్తున్న దస్తావేజులోని స్పెల్లింగ్ తప్పులను సరిచేసుకోవడానికి ఈ ఐకాన్ను ఉపయోగించాలి లేదా Tools లోని Spellcheck లోని check ఉపయోగించుకోవచ్చు లేదా  $F7$  ను ఉపయోగించవచ్చు.

### 4.2.2. Edit Menu

<mark>ஃCut -</mark> ఏదేనా వర్క్ష్మీట్ కొంత భాగాన్ని తొలగించాలంటే గుర్తుపెట్టుకొని **Highlight** - చేసిన తరువాత ఈ ఐకాన్న ఉపయోగించగానే అలా గుర్తుపెట్టిన సమాచారాన్ని కంప్యూటర్ తొలగించివేస్తుంది. ఇది Edit Menu లోని Cut మరియు Ctrl+X ద్వారా కూడా సాధ్యపడుతుంది.

<mark>鸟</mark>Copy - వర్క్ష్షీట్లోని ఏదేని సమాచారాన్ని కాపీ సృష్టించడానికి దీనిని ఉపయోగిస్తారు. ఈ ఐకాన్ పాత్రని Edit లోని Copy మరియు Ctrl+C కూడ నిర్వ ర్తిస్తాయి.

<mark>ੱਛ</mark>ੈPaste - అంటే తిరిగి అంటించడం. దీని సహాయంతో మనం ఇంతకు ముందే గుర్తు పెట్టి ఉంచిన సమాచారాన్ని దస్తావేజులో ఎక్కడ కావల్సిన అక్కడ మనం ఈ సమాచారాన్ని నింప వచ్చు. ఈ ఐకాన్ పాత్రని Edit లోని Copy మరియు Ctrl+C కూడ నిర్వ ర్తిస్తాయి.

<mark>ு Undo -</mark> ఆదేశాలు వ్యతిరేకంగా పని చేయుటకు ఈ ఐకాన్ ఉపయోగపడుతుంది. ఇదే ఐకాన్ పాఠతని Edit లోని Undo మరియు Ctrl+Z కూడా నిర్వ రిస్తాయి.

### **4.2.3. Data Menu**

 $\Sigma$ Sum - మనం ఏ సెల్ నుంచి ఏ సెల్ వరకు సంఖ్యలను కూడాలో (Add) చేయాలో ముందుగా గుర్తు పెట్టి అంటే మౌస్ సహాయంతో Highlight చేసి ఈ ఐకాన్ని క్లిక్ చేయగానే ఆ సంఖ్యల మొత్తం విలువ మనకు చూపిస్తుంది.

<mark>ிz</mark> Sort ascending – అడ్డు వరుసలను ఆరోహణ క్రమంలో అమర్చుటకు మైన్ టూల్బార్*లోని* ఈ ఐకాన్ క్లిక్ చేయాలి. ఇదే ఐకాన్ పాత్రని Data లోని Sort లోని ascending కూడా చేస్తుంది.

<mark>ే A</mark>Sort Descending- అడ్డు వరుసలను అవరోహణ క్రమంలో అమర్చుటకు మైన్ టూల్బార్లోని ఈ ఐకాన్ క్లిక్ చేయాలి. ఇదే ఐకాన్ పాత్రని Data లోని Sort లోని descending ఆదేశం కూడా చేస్తుంది.

Chart Wizard—Insert లోని chart ద్వారా స్రస్తుతం మనం పనిచేస్తున్న సమాచారాన్ని సరిగ్గా రూపొందించడానికి ఏరకమైన (గాఫ్ష్ ఎన్నుకోవాలోసూచిస్తుంది.

Drawing - మైన్ టూల్బార్ లో నాలుగవదయిన ఈ ఐకాన్ ద్వారా వివిధ రకాల డ్రాయింగులు చేయవ చ్చును.

అడ్డు వరుస లేదా నిలువ వరుసలను అదనంగా చేర్చుట - ముందుగా మీరు అడ్డువరుస ఎక్కడ చేర్చాలని నిర్ణయించుకున్నారో ఆ ప్రాంతానంతా Highlight చేయండి. తరువాత Insert Menu లోని Rows ని ఎన్నుకోండి. అప్పుడు మీకు ఎక్కడ కోరుకున్నారో అక్కడ ఒక ఖాళీ అడ్డువరుస వస్తుంది. అదే మీరు నిలువ వరుసను కోరుకుంటే Column దగ్గర క్లిక్ చేయండి. అప్పుడు అదనంగా మరొక నిలువ వరుస వస్తుంది.

నిలువ వరుస సైజుని మార్చుట - ముందుగా Format Menu-Column దగ్గరకు వెళ్తే, మళ్ళీ అక్కడ ఒక చిన్న తెర వస్తుంది. అందులో width అన్నచోట మీరు ఎంత సైజు కోరుకున్నారో టైపుచెయాలి.

### స్ప్రెడ్ షీట్లోకి ఎలా (పవేశించాలి?

వ్రవేశించాలంటే విండోస్లోని Start  $\rightarrow$ All స్స్రెడ్ షీట్ లో కి Programs  $\rightarrow$ OpenOffice.org.1.1.4  $\rightarrow$ spread sheet మీద క్లిక్ చేయాలి. అప్పుడు మీరు స్ప్రెడ్ షీట్లోకి [ప్రవేశిస్తా రు. అపుడు ఈ <sub>కీ</sub>రిది విధముగా ఖాళీగా ఉన్న గళ్ళుగళ్ళుగా ఉన్న తెర కనిపిస్తుంది దీనినే work sheet అంటారు.

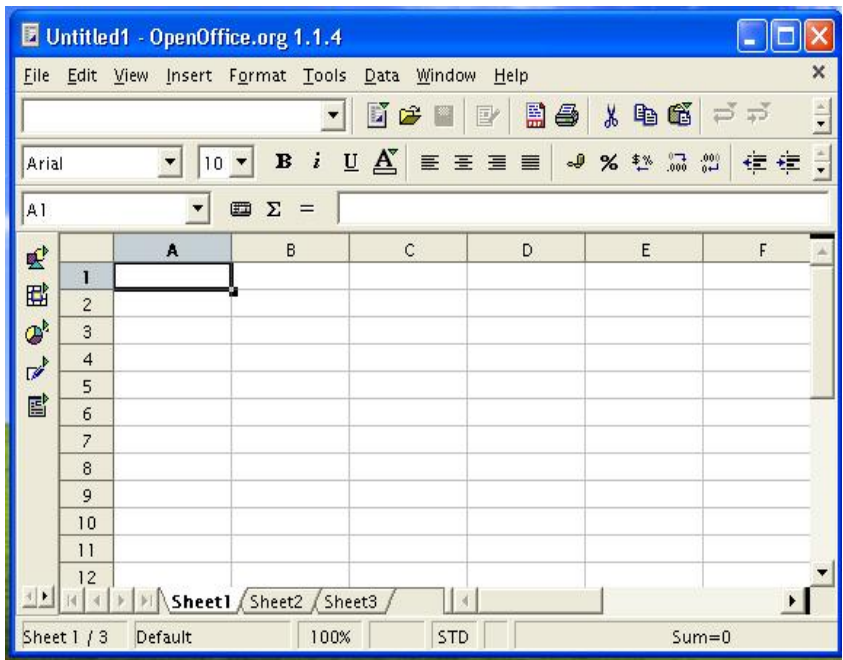

సెల్ అంటే అడ్డు, నిలువ వరుసల కలయిక, అలాగే A18 అంటే నిలువ వరుసలో 18వ అడ్డు వరుస అని అర్థం. వీటిని ఆ సెల్ యొక్క చిరునామా (Address) అంటారు. సెల్ అడ్రస్ ఎందుకిస్తామంటే మనం గళ్ళను తేలికగా గుర్తుపట్టడానికి.

### సెల్**లోకి సమాచారం తీసుకొను**ట

మనం గళ్ళలో టైపు చేసే సమాచారం పూర్తిగా రాకుండా సగం కట్ అయిపోతుంది. అంటే ఇక్కడిచ్చిన సమాచారం కన్నా గళ్ళ సైజు తక్కువగా వుంది అని అర్థం. మరి ఆ సమాచారం పూర్తిగా కనిపించాలంటే ఆ నిలువు వరుసయొక్క సైజును పెంచుకుంటే సరి. సెల్లోని గీతలు [పింటింగ్లో కనిపించవు.

### ెసెల్లోని సమాచారాన్ని మార్చుట

మీరు వర్క్ష్మీట్లో టైపు చేసిన సమాచారాన్ని ఎక్కడ మార్చదలుచుకున్నారో అక్కడ కర్సర్ని ఉంచి ఉన్న సమాచారం మీదే టైపు చేయండి.

# సమాచారాన్ని తరలించుట $(\bold{move})$

ఇందుకోసం ముందుగా మనం ఏయే గడులను తరలించాలని కోరుకుంటున్నామో, ఆ గడులను మౌస్ సహాయంతో హైలైట్ చేయండి. మీరు హైలైట్ చేసినప్పుడు మొదటి గడి తప్ప మిగతాదంతా హైలైట్ అవు తుంది. స్క్రీన్ మీద ఆ గడి హైలైట్ కనప్పటికి మనం ఎక్కడికి తరలించాలనుకున్నామో అక్కడ ఆ మొదటి గడిలోని సమాచారం దానంతట అదే తరలింపబడుతుంది. తరువాత ఎడిట్ మెనూలోని కట్ ఆదే శాన్ని ఎన్నుకోండి. అలాగే ఆ సమాచారాన్ని ఎక్కడకు తరలించదలచుకున్నారో అక్కడ మౌస్ కర్ఫర్ వుంచి క్లిక్ చేయండి. తరువాత ఎడిట్ మెనూలోని పేస్ట్ దగ్గర క్లిక్ చేయండి. అప్పుడు ఆ సమాచారం అంతా తరలింపబడుతుంది.

# ెసెల్లోని సమాచారాన్ని తొలగించుట  $(\rm delete)$

మీరు ఏ సెల్లోని సమాచారాన్ని తొలగించాలనుకున్నారో అక్కడ కర్సర్ ను వుంచి del కీ ని నోక్కండి. అప్పుడు ఆ సెల్లోని సమాచారం తొలగించబడుతుంది.

### సమాచారాన్ని ము(దించుట

ముందుగా మీరు (పింట్ ఐకాన్ దగ్గర నొక్కండి. అప్పుడు మీకొక తెర కనిపిస్తుంది. అందులో మీ (పింటర్ యొక్క పేరుని ఎన్నుకోండి. అలాగే ఇక్కడ ఎన్ని పేజీలు ముద్రించాలని నిర్ణయించుకున్నారో టైపు చేయండి. అలాగే అదే తెరలో ఉన్న ఓకే బటన్ క్లిక్ చేయండి.

## సమాచారాన్ని అందంగా ముఁదించుట

ఓపెన్ డాక్యుమెంట్లో ఉపయోగించిన ఆదేశాలను ఇక్కడ కూడా ఉపయోగించవచ్చు.

ఆడ్డువరుస లేదా నిలువు వరుసలను(rows, columns) అదనంగా చేర్చుట

ముందుగా మీరు అడ్డువరుసను ఎక్కడ చేర్చాలని అనుకున్నారో ఆ [పాంతాన్నంతా హైలైట్ చేయండి. తరువాత insert menu లో rows ని ఎన్నుకోండి. అప్పుడు మీకు ఎక్కడ కోరుకున్నారో అక్కడ ఒక ఖాళీ వరుస వస్తుంది. అదే మీరు నిలువు వరుసను కోరుకుంటే columns మీద క్లిక్ చేయండి.

### 4.2.4. ఫార్ములాలను ఉపయోగించుట

వర్క్షోషిట్లో మనం కూడికలు, తీసివేతలు, హెచ్చవేతలు, భాగాహారాలు తేలికగా చేయవచ్చు. పైన పేర్కొన్న అన్ని రకాల లెక్కలు చేయడానికి మనం ఉపకరించే సాధనాలే ఫార్ములాలు.

మనం ఏదేని ఫార్ములాని ఉపయోగించాలంటే ముందుగా ''='' ను టైపు చేశాకే ఫార్ములాను టైపు చేయా లి. B4,B5,B6,B7 లోని సంఖ్యల మొత్తం విలువ తెలుసుకోవాలనుకోండి. అప్పుడు sum=(B4:B7) అని మనకవసరమైన చోట కర్సర్ వుంచి టైపు చేయాలి. ఇదే విధంగా తీసివేతలు, హెచ్చవేతలు, భాగా హారాలు చేయవచ్చును.

ఎక్సెల్ ఎప్పుడూ ఫార్ములాని మనకు కావాల్సిన సెల్లో చూపించదు. కేవలం దాని ఫలితాన్ని మాత్రమే ఆయా సెల్లో చూపిస్తుంది. మీరు ఉపయోగించిన ఫార్ములాని చూడాలంటే మనకు కేవలం ఫార్ములాబా ర్లో మాత్రమే చూపిస్తుంది.

### వరుసల మొత్తాన్ని లెక్కించుట

ఇక్కడ మనం ఇచ్చిన మార్కుల పట్టికని పరిశీలించండి. ఒక్కో విద్యర్ధికి వచ్చిన మొత్తం మార్కుల విలువని టోటల్ అనే కాలమ్లో వేయాలనుకోండి. మనకు కంప్యూటర్ క్షణాలలో ఆ పనిని నిర్వ ర్తిస్తుంది. దానికేం చేయాలో చూద్దాం.

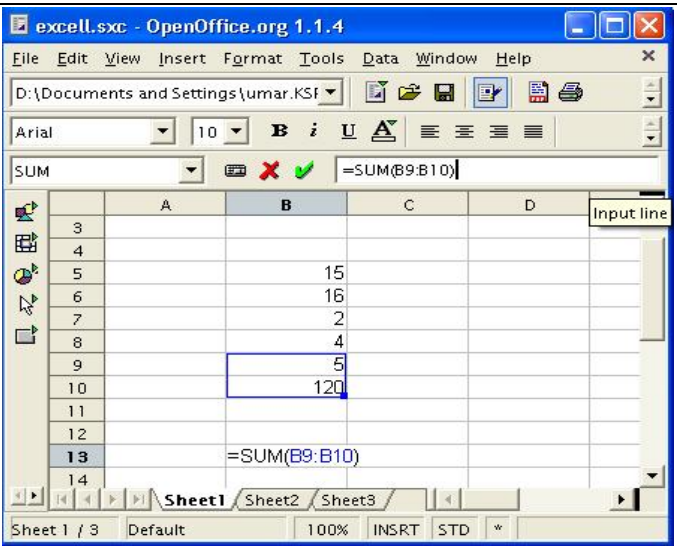

ైపె చిత్రం గమనించండి. మనకు మనకు B13 లో B9,B10 ల టోటల్ కావాలనుకుంటే B13 లో =SUM(B9:B10) అని టైపు చేయాలి.

# 4.2.5. గ్రాఫులను సృష్టించుట

ముందుగా మీరు గ్రాఫ్టు ఏ సమాచారానికి చిత్రీకరించాలని అనుకున్నారో దానిని హైలైట్ చేయండి.

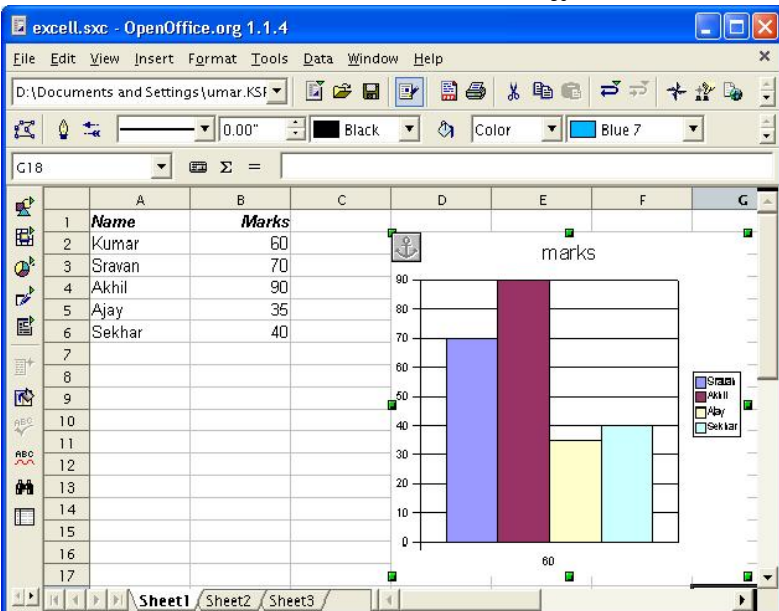

వర్క్ష్మీట్లో స్టూడెంట్స్ మార్కులు గ్రాఫ్టులో చూడాలనుకోండి. ఇన్సర్ట్ మెనూలోని చార్ట్స్ట్ నొక్కండి. అపుడు ఈ క్రింది స్క్రీన్ వస్తుంది.

రేంజిలో వున్నది తొలగించి షీట్లోకెళ్ళి కావలసిన డేటా సెలక్ట్ చేసుకొని **NeXt** నొక్కాలి.

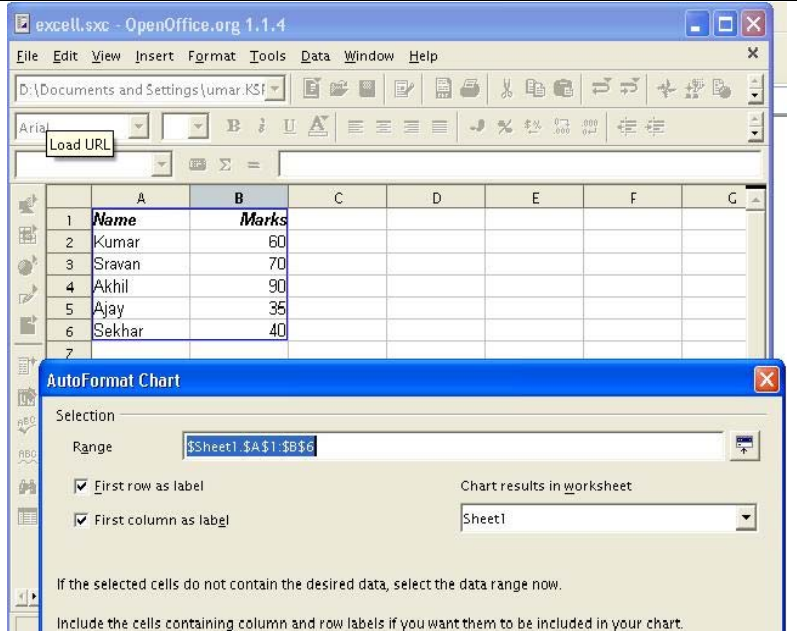

అప్పుడు వెంటనే మనకు తెరమీద మరొక చిత్రం వస్తుంది. అందులో ఎన్ని రకాల గ్రాఫ్సలు గీయవచ్చో ఉదాహరణకు మూడవ చిత్రాన్ని ఎన్నుకోండి.

తరువాత నెక్ట్స్ దగ్గర క్లిక్ చేయండి.

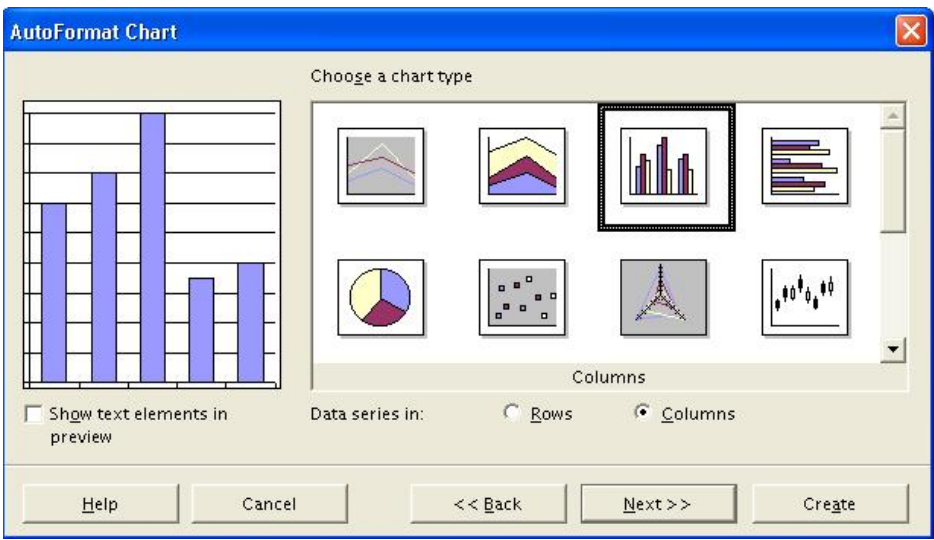

అపుడు మరొక చిత్రం ఈ క్రింది <mark>విధంగా</mark> కనిపిస్తుంది. అందులో చార్ట్ టైటిల్కు ఎదురుగా వున్న గడిలో చార్ఖు పేరు టైపుచేసి క్రియేట్ నొక్కండి.

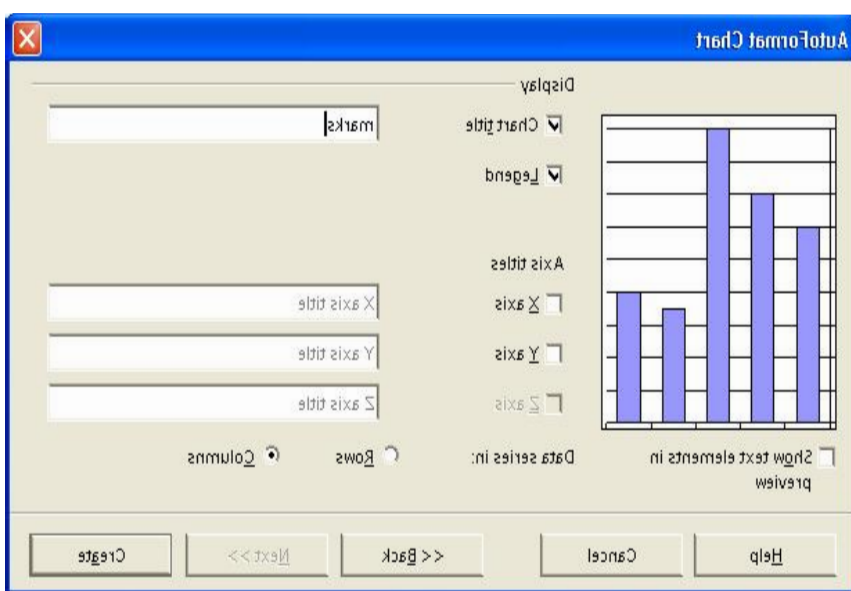

అపుడు చార్టు ఈ <mark>విధంగా</mark> వస్తుంది

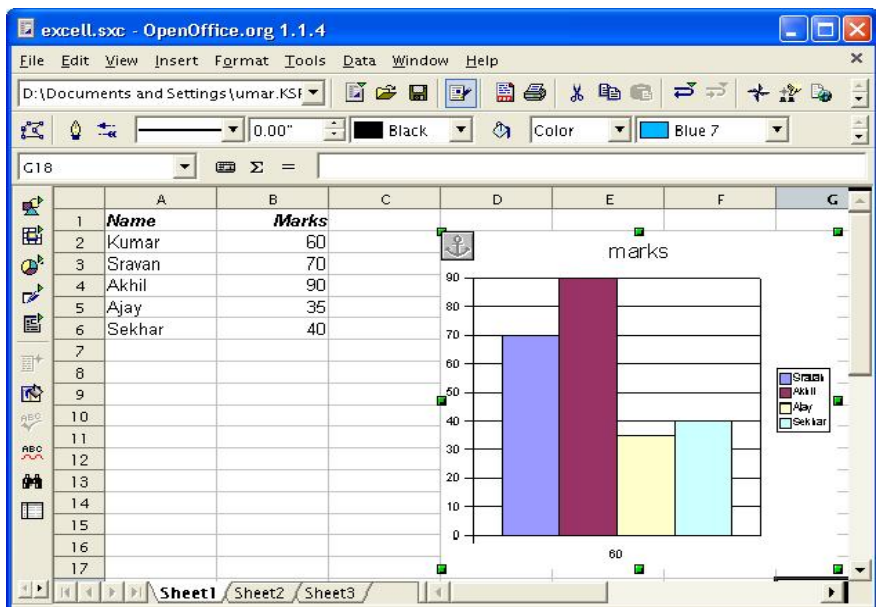

### 4.2.6. Functions

**–.2.u. r uncuons**<br>ఒక్కోసారి మనం ఫార్ములాలు రాసేటప్పుడు ఉపయోగించుకున్న నియమాలే తిరిగి మళ్ళీ అవసరం<br>అవుతాయి. అటువంటి సమయంలో తిరిగి ఆ మొత్తాన్ని మళ్ళీ టైపు చేయాలంటే సమయం వృధా అవుతుంది. ఈ సమస్యకు పరిష్కారమే functions.

 $A1+A2+A3+A4+A5+A6$  అనే ఫార్ములాని ఉపయోగించుట కంటే = $\overline{SUM(A1:A6)}$  ఉపయోగిస్తే తేలికగా వుంటుంది. ఈ ఫంక్షన్న ఉపయోగించి రకరకాల విలువలను కనుక్కోవాలంటే ఇంతకు ముందు ఫార్ములాలో చెప్పినట్లుగా సంఖ్యలన్నింటిని హైలైట్ చేయాల్సిన పనిలేదు. కేవలం ఆ ఫంక్షన్ ని ఉపయోగించడం వల్ల వచ్చే విలువని ఏ సెల్లో ఉంచాలో దానిమీద కర్చర్ని ఉపయోగించి సూచిస్తే సరిపోతుంది.

#### ఎక్సెల్ ఫంక్షన్ వర్గీకరణ(Classification of functions)

ఎక్సెల్ ఫంక్ష న్లను ఈ క్రింది విధంగా విభజించవచ్చు

1. గణక సంబంధ (statistical) ఫంక్షన్లు average, max, min, stdev లను కనుగొనుట

```
2. లెక్కల సంబంధ (Maths)ఫంక్షన్లు
```
ఇందులో sum, safeger(డెసిమల్ విలువ ఉదాహరణకు 20.19 వదిలేసి 20 గా చూపిస్తుంది) మొదలగునవి.

3. బిజినెస్ కు సంబంధించిన ఫంక్షన్లు

ఇందులో అప్పులు(loans), depreciation(తరుగుదల), వడ్డీరేటుని కనుగొనుట లాంటివి. ఇలా అనేక ఫంక్షన్లు ఉన్నాయి.

# సరాసరి (average)

ఇచ్చిన సంఖ్యలలో సరాసరిని ఈ ఫంక్షన్ల ద్వారా ఎలా లెక్కించాలో చూద్దాం. ముందుగా మీకు జవాబు ఎక్కడ కావాలనుకుంటున్నారో అక్కడ కర్ఫర్ ను ఉంచండి. ఉదాహరణకు మనకు క్రింది చిత్రంలో చూపించినట్లు రాధికకు వచ్చిన మార్కుల సరాసరిని ఇ11 కాలంలో ఉంచాలనుకోండి. అప్పుడు కర్ఫర్ ను ఆ సెల్ లో క్లిక్ చేయండి.

ఆ తరువాత మేనూబార్ లోని ఎబటన్ ను క్లిక్ చేయండి.

అప్పుడు [పత్యక్ష మైన జాక్స్ లోని function category లో statistical ను ఎన్నుకోండి. ఆ తరువాత function name లోని average ను ఎన్నుకోండి.

ఆ తరువాత అదే బాక్స్ దిగువన ఉన్న బటన్ మీద క్లిక్ చేయండి.

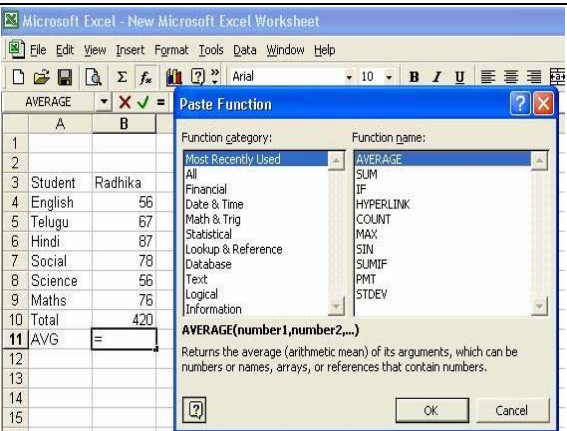

అప్పుడు వచ్చిన చిన్నపాటి తెరలో ఉన్న బాక్స్ లో మీకు <mark>average</mark> ఎక్కడనుండి ఎక్కడికి కావాలో ఆ సంఖ్యల యొక్క range ను పేర్కొనండి. ఉదాహరణకు మన radhika కు వచ్చిన మార్కులు గల ఇ4:ఇ9 అని  $\mathop{\rm range}\nolimits \mathop{\rm arg}\nolimits$  లో పేర్కొనండి.

ఆ తరువాత ఆ బాక్స్ క్రింద ఉన్న  $\mathbf{ok}$  ని క్లిక్ చేయండి.

అప్పుడు ఫలితాన్ని  $\overline{B11}$  లో  $\overline{\phantom{a}}$ నునించండి.

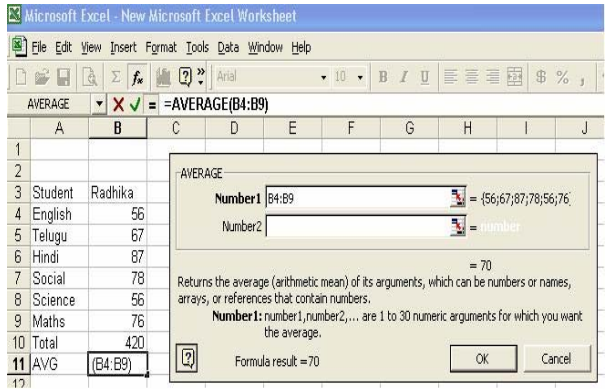

ఈ విధంగా అన్ని ఫంక్షన్లు చేయవచ్చును.

 $***$